# How to use the Glen Rock Federated HSA Online Directory

#### Powered by

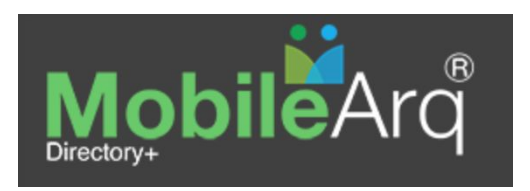

2021/22

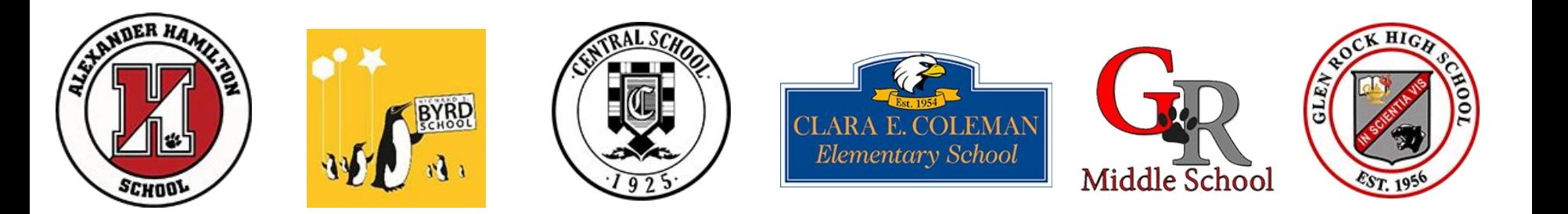

## What is the GR Federated HSA Online Directory?

**A great tool!**: It includes family contact information as well as school/class/grade lists for all students in the Glen Rock School District, to facilitate communication among and within GR schools, classes and families.

**Easy**: Available online at **GRFederatedHSA.Mobilearq.com** or through the **MobileArq App**.

**Comprehensive**: Some individual schools/HSAs have their own directories, but the Federated HSA Directory includes all\* families in the district and lists all schools/grades of all children in a family within a family profile.

**Flexible**: You get to choose which pieces of personal information from your family are shared with other families in the district.

\*Families have the ability to opt out of the directory and/or hide their information.

## What is the Glen Rock Federated HSA?

The district umbrella organization of all of the Glen Rock schools' HSAs (i.e., Byrd, Central, Coleman, Hamilton, and MS/HS).

An information-sharing organization that holds four public meetings per year that are excellent, informal opportunities to meet with leadership from the GR school district and all of the schools.

A volunteer-based organization that sponsors and operationalizes important informational tools for GR school families, such as the district-wide online school directory and the integrated HSA calendar.

See **GRFederatedHSA.org** for more information.

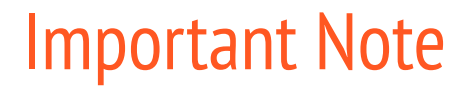

The data in the Glen Rock Federated HSA Online Directory comes from the Glen Rock School District Genesis System.

Any changes made to a family's profile in the MobileArq system will not change the information in Genesis. If there is incorrect information in your profile, correct it in MobileArq AND contact your school secretary to get Genesis updated.

1) When the Directory launches, every included parent email should receive an email invitation to set up the account for that email: Open the Invitation from support-grhsa@mobilearq.com

support-grhsa

#### Verify your contact information in the Glen Rock Federated HSA 2021-22 directory

## 2) Click on Link to Access Your Profile in MobileArd

Note: This email link is only good for 24 hours from being sent. If you need another link, see next slide.

**Note: The Directory is reset each year; so even folks who registered last year will have to register again and update their information.**

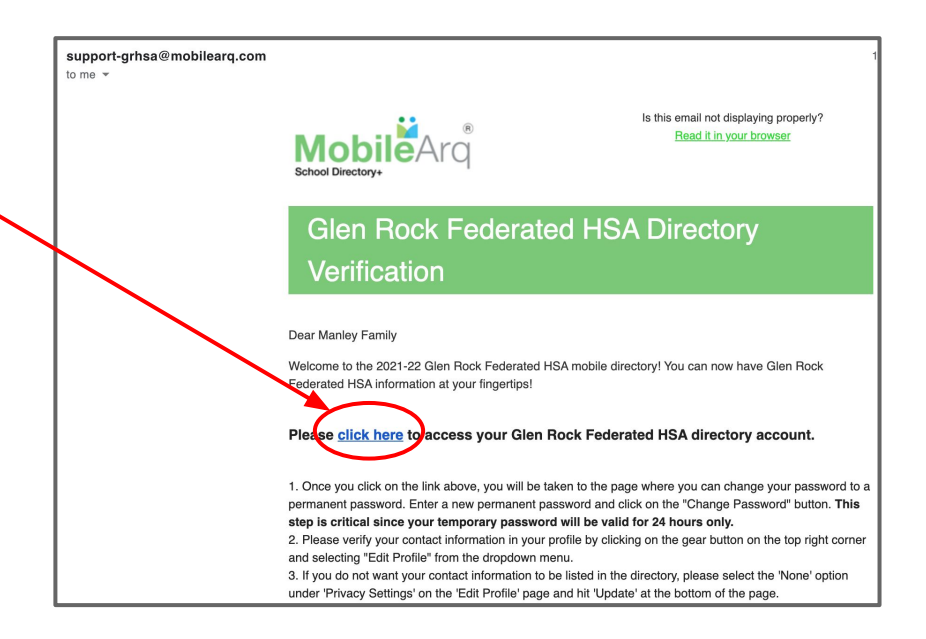

### 1A) How to Create Your MobileArq Account if you missed the original invite email

#### www. grfederatedhsa.mobilearq.com

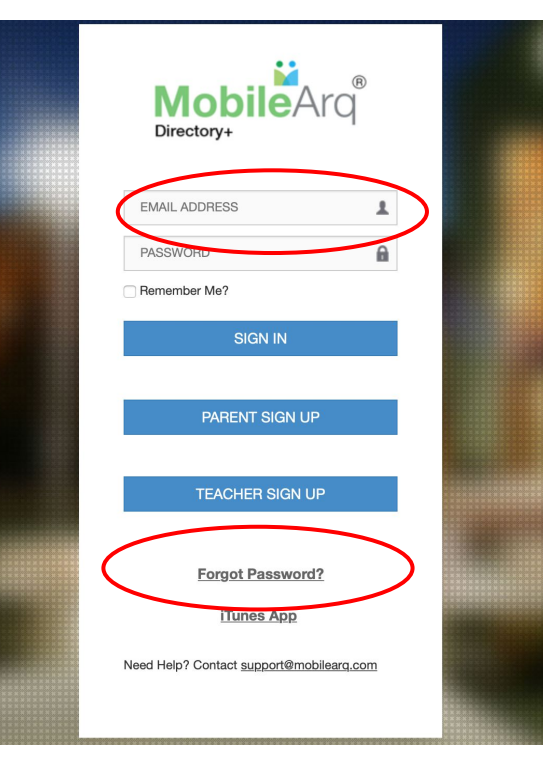

You can access the MobileArq directory either online or via the MobileArq App.

To log in the first time, put the email you use with the Genesis System in the "email address" field, and then request a new password using the "Forgot Password?" link.

That will generate another "Click to Verify" email to you.

Note: Do not use the Parent Sign Up Button!

**Note: The Directory is reset each year; so even those who registered last year will have to register again and update their information.**

#### MobileArq app

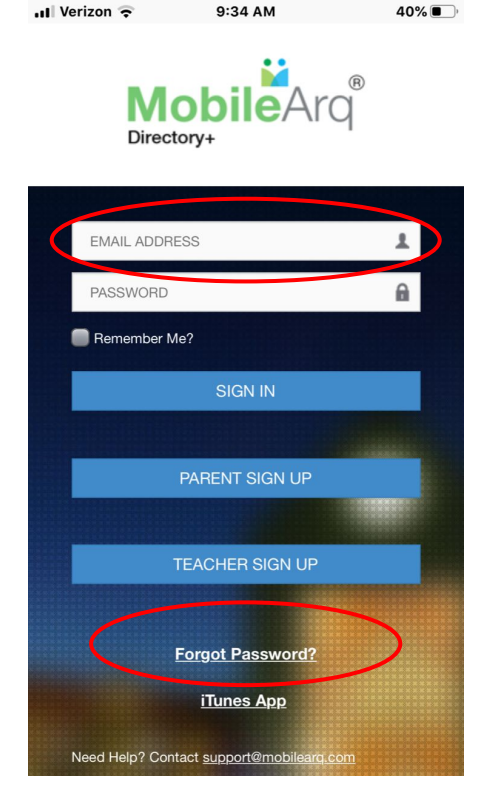

### 3) Create/Update Your Password

On your first login, you will be immediately asked to set your new password.

After you successfully change your password, then go to "Settings" (the gear symbol) and choose "Edit Profile"

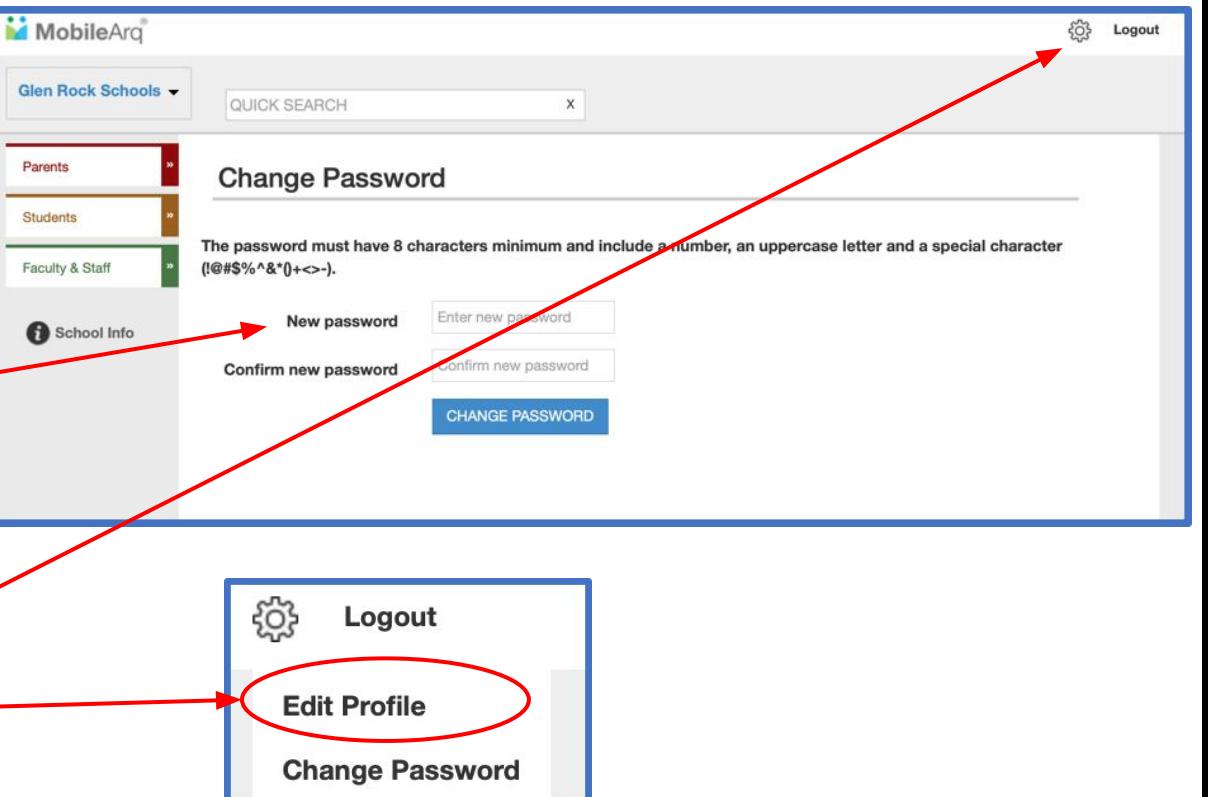

### 4) Edit Your Profile

Once you are in your profile, you can change any of the information

The starting information comes from the official Glen Rock School District record for your family, from the Genesis system.

If available, the starting profile includes and makes visible to all users:: Names of parents, home address, home phone, parent emails, child name(s), child grade(s).

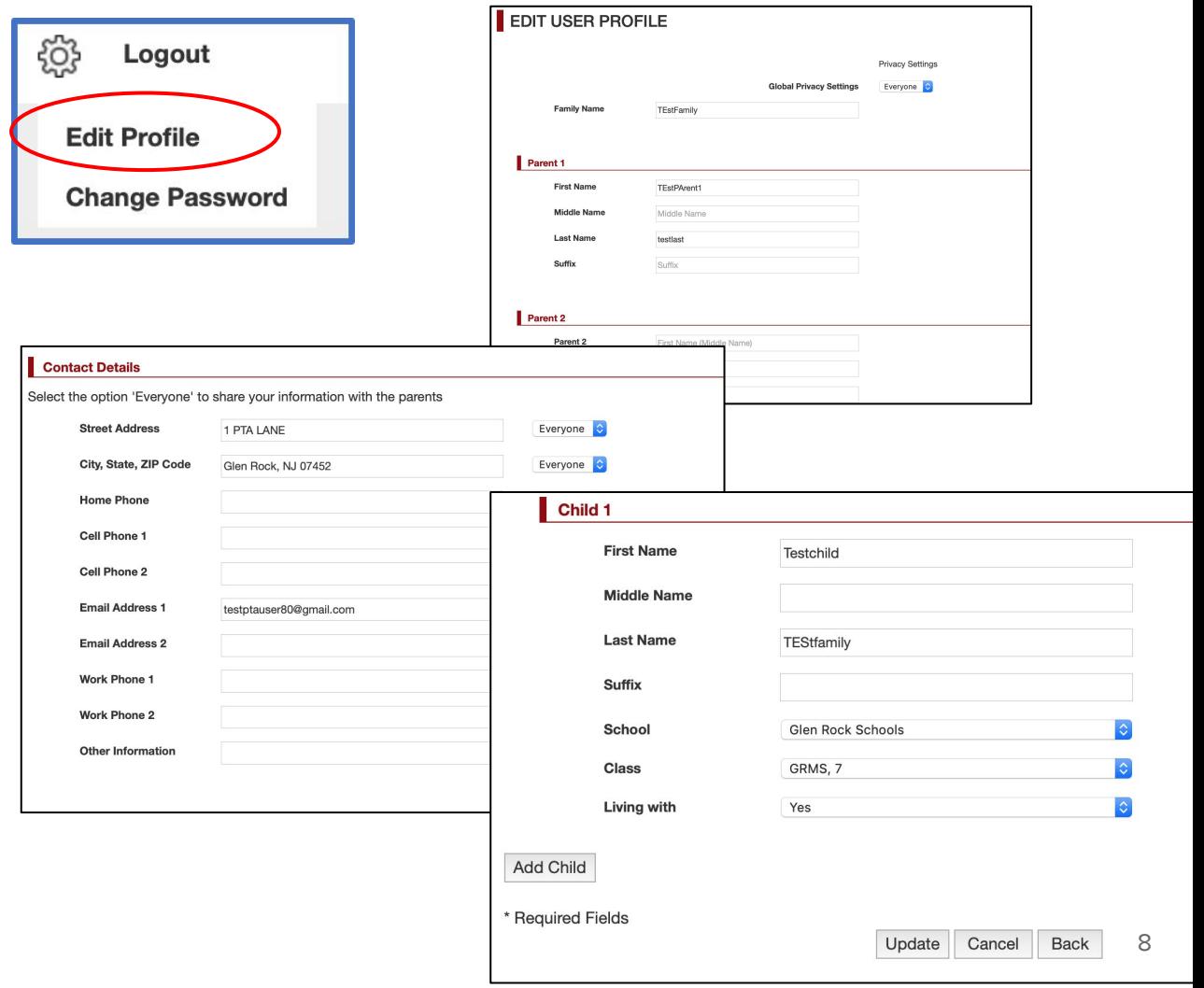

### Edit Your Profile (cont'd)

You can choose to update this information, such as:

- Update address
- Add/change emails
- Add cell phone numbers
- Change formal names to nicknames

Just note: any changes made here will NOT be sent back to the GR School District. To make changes/update in the Genesis system, please contact your school secretary.

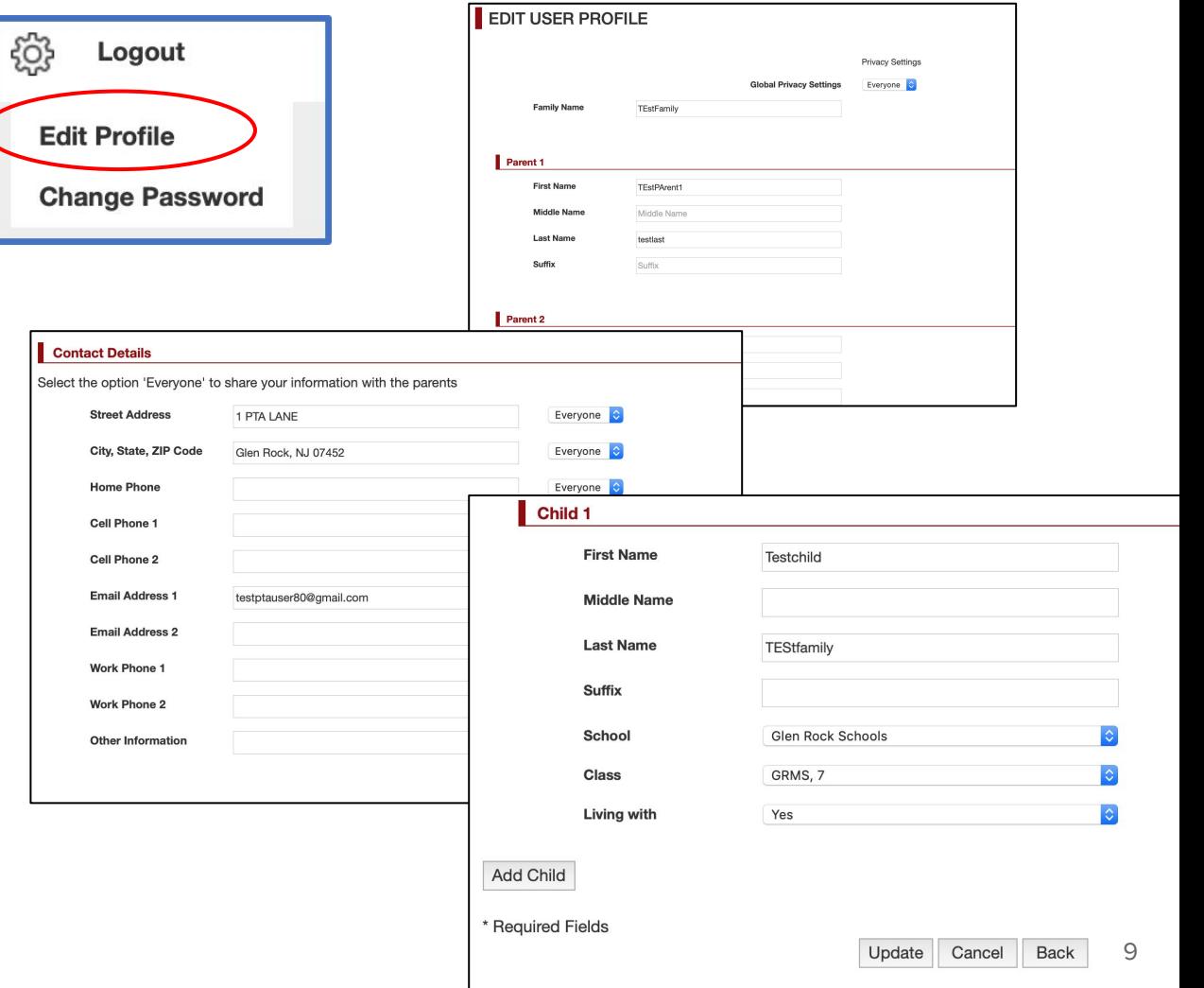

### Edit Your Profile (cont'd)

You can choose also to change which elements are visible to all users using the "Privacy Settings".

You can set the Global Privacy Settings to "None" to hide all of your family information.

You can set the Privacy Settings for certain individual elements to "None" if you want to hide that information.

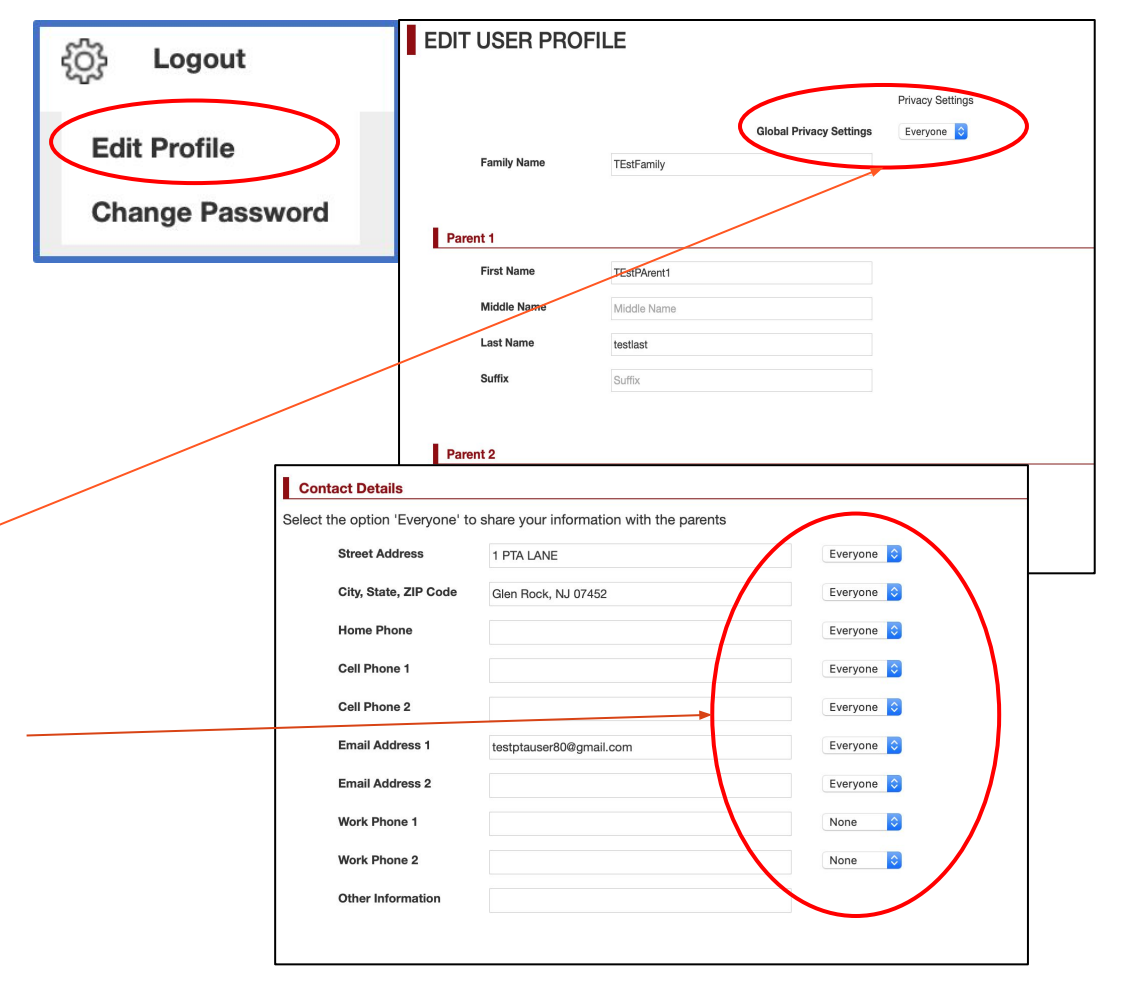

## Use the Parent Directory

#### HOME SCREEN

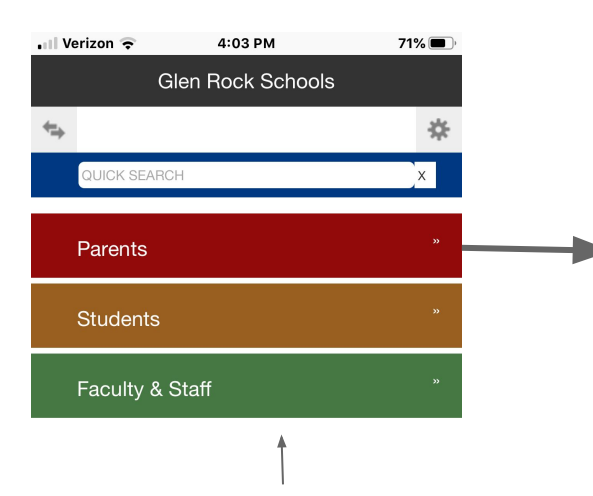

Note: The Faculty & Staff tab only has the names of faculty & staff who have requested access to the directory.

Click on "Parents" Tab to see Alphabetical Listing of Families (blacked out for privacy here)

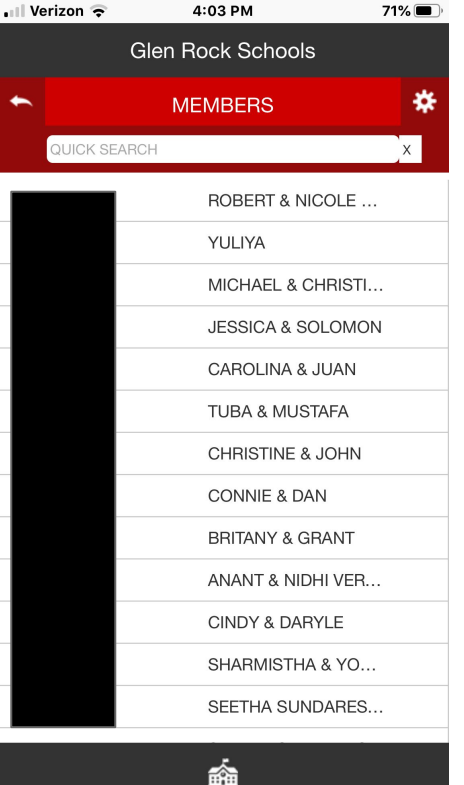

Use Search Bar to find individual family listing. Click on family or student to see Profile info.

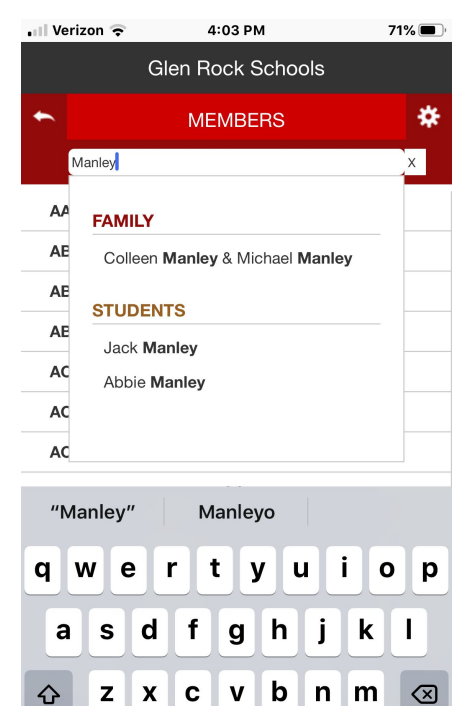

space

return

☺ ₽

123

盦

## Use the Student Directory

#### HOME SCREEN

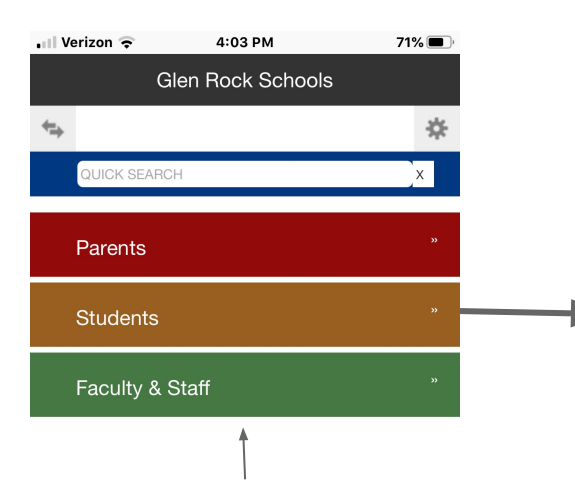

Note: The Faculty & Staff tab only has the names of faculty & staff who have requested access to the directory.

螡

Click on "Students" Tab to see Listing of Grades By **School** 

Click on a School/Grade label to see the Student list. Click on a name to see Profile Info.

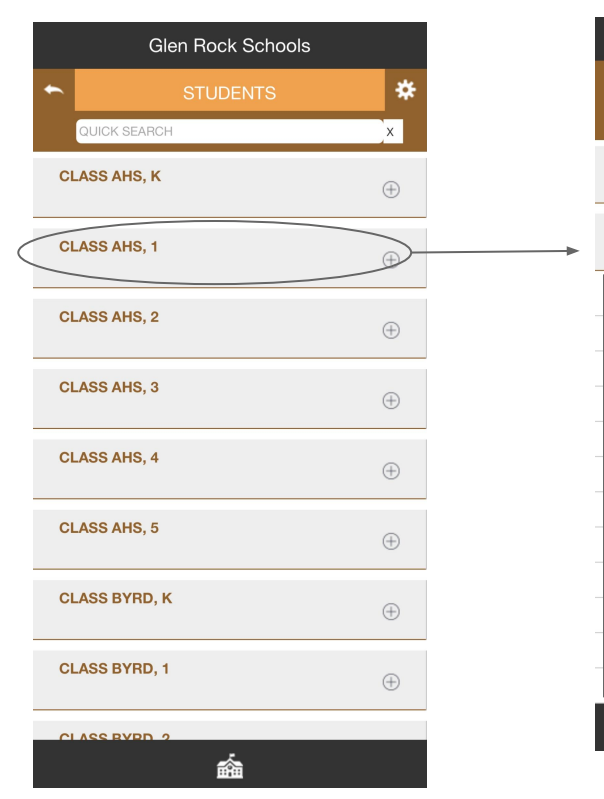

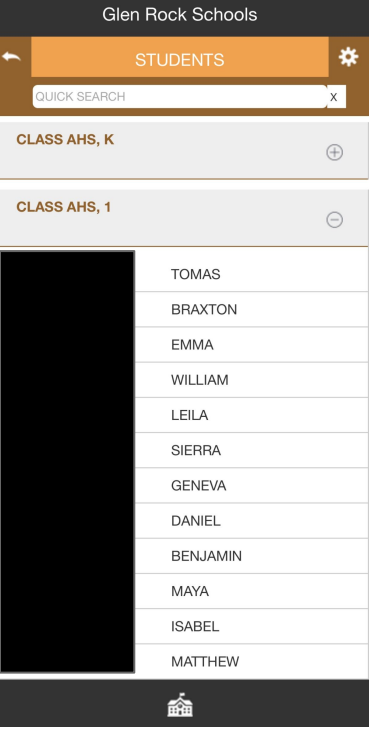

## Frequently Use Numbers & Websites

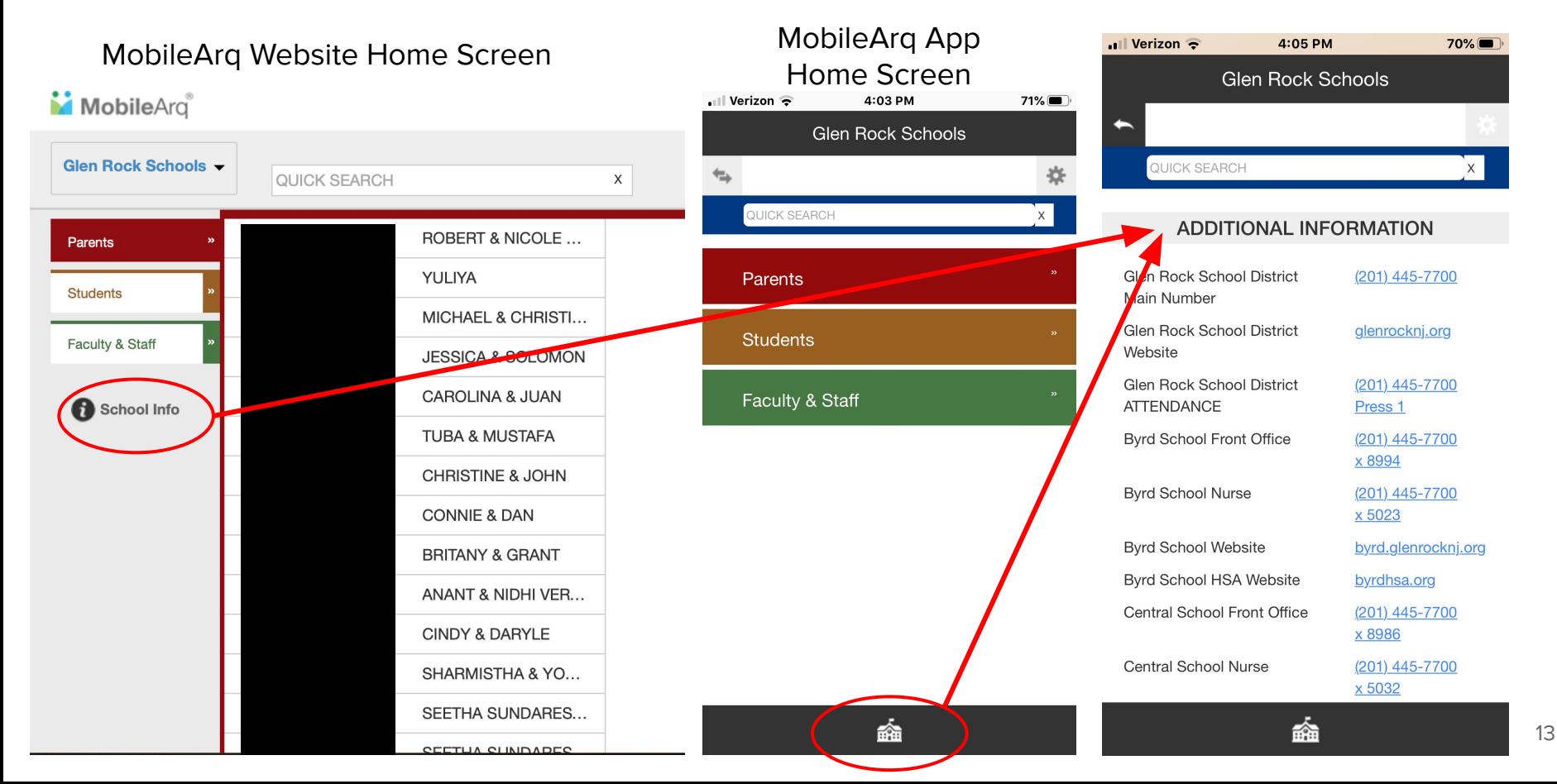

QUESTIONS? contact [GRFedHSADirectory@gmail.com](mailto:GRFedHSADirectory@gmail.com)